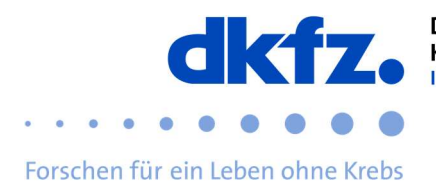

## Setting up eduroam on MacOS

The configuration of eduroam on MacOS is explained below. Basically eduroam can be installed via the official CAT on almost any device. This allows you to skip the complicated settings and just enter your user data.

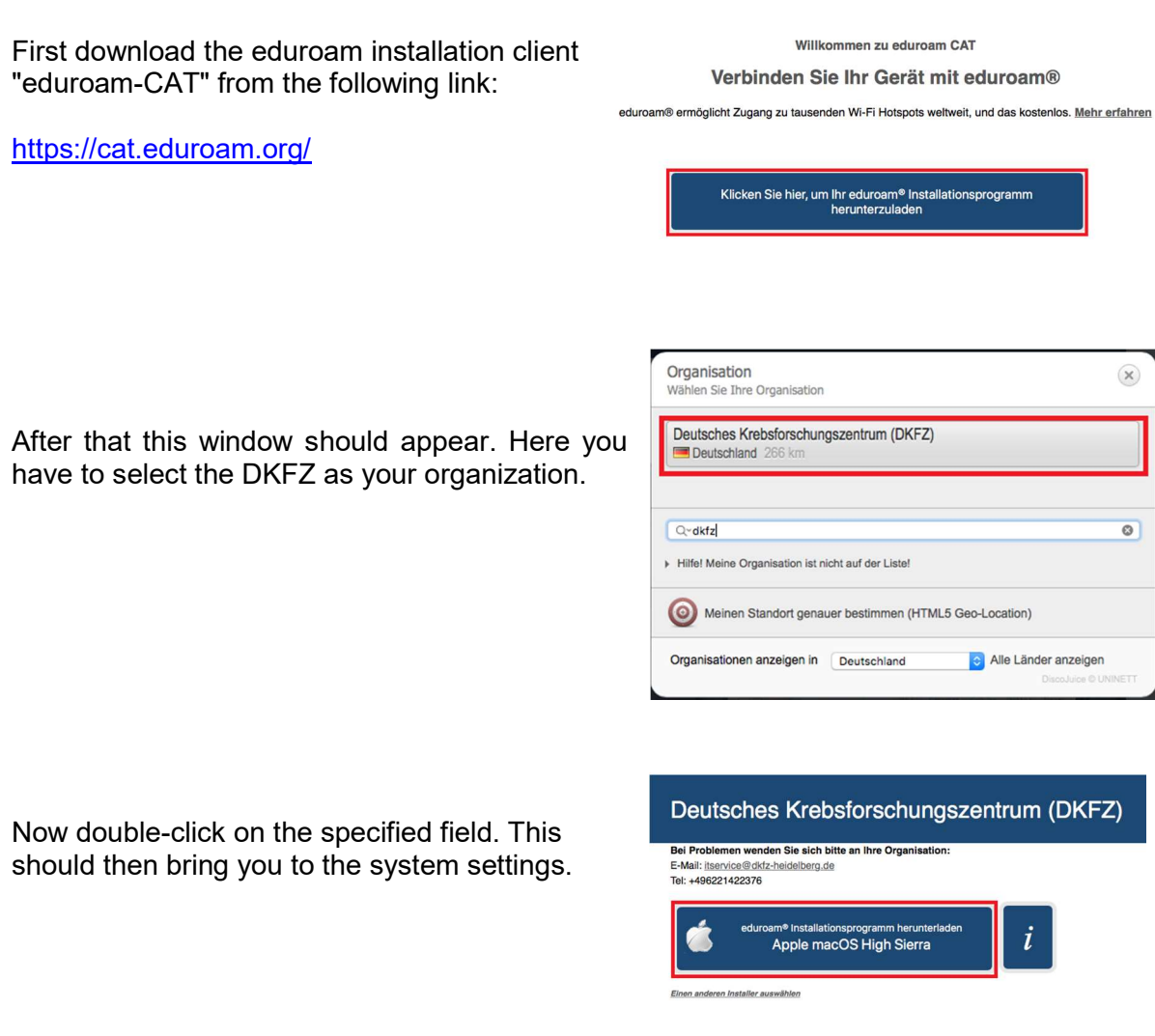

Be sure to delete any existing eduroam profile before installing the new one. Steps to do so, select: System Preferences – Network – Wi-Fi – Advanced – Eduroam "Remove Network"

Now you can install the new profile by double-clicking on it.

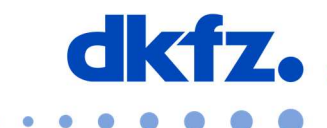

Forschen für ein Leben ohne Krebs

Once you have done this, the actual installation can begin. Now you are asked for your UserID with the addition "@dkfz-heidelberg.de" and your password.

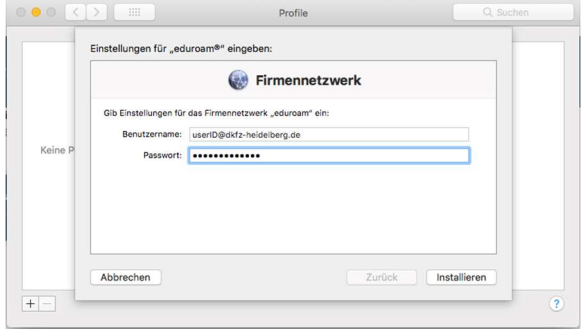

Then the finished profile will be displayed. You have now finished the installation and can connect to the eduroam.

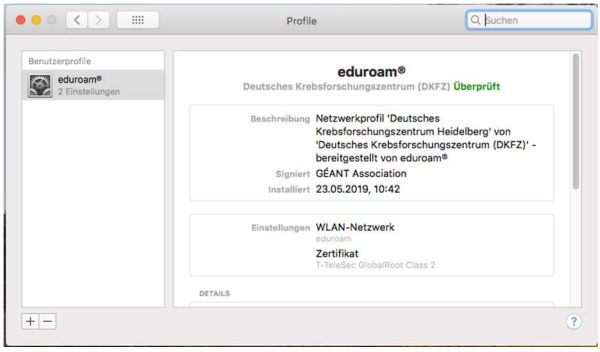

## Further help:

If you have any questions, please contact the ITCF Service Center at +49 6221 42 2376.